GE Infrastructure Sensing

# Druck DPI 821/822

**Thermocouple calibrator and Thermocouple loop calibrator**

**User manual - K346**

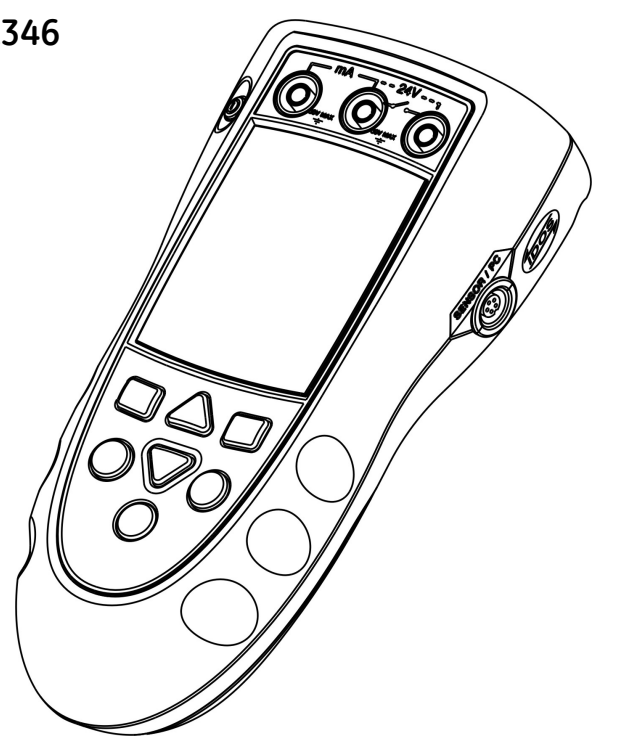

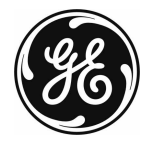

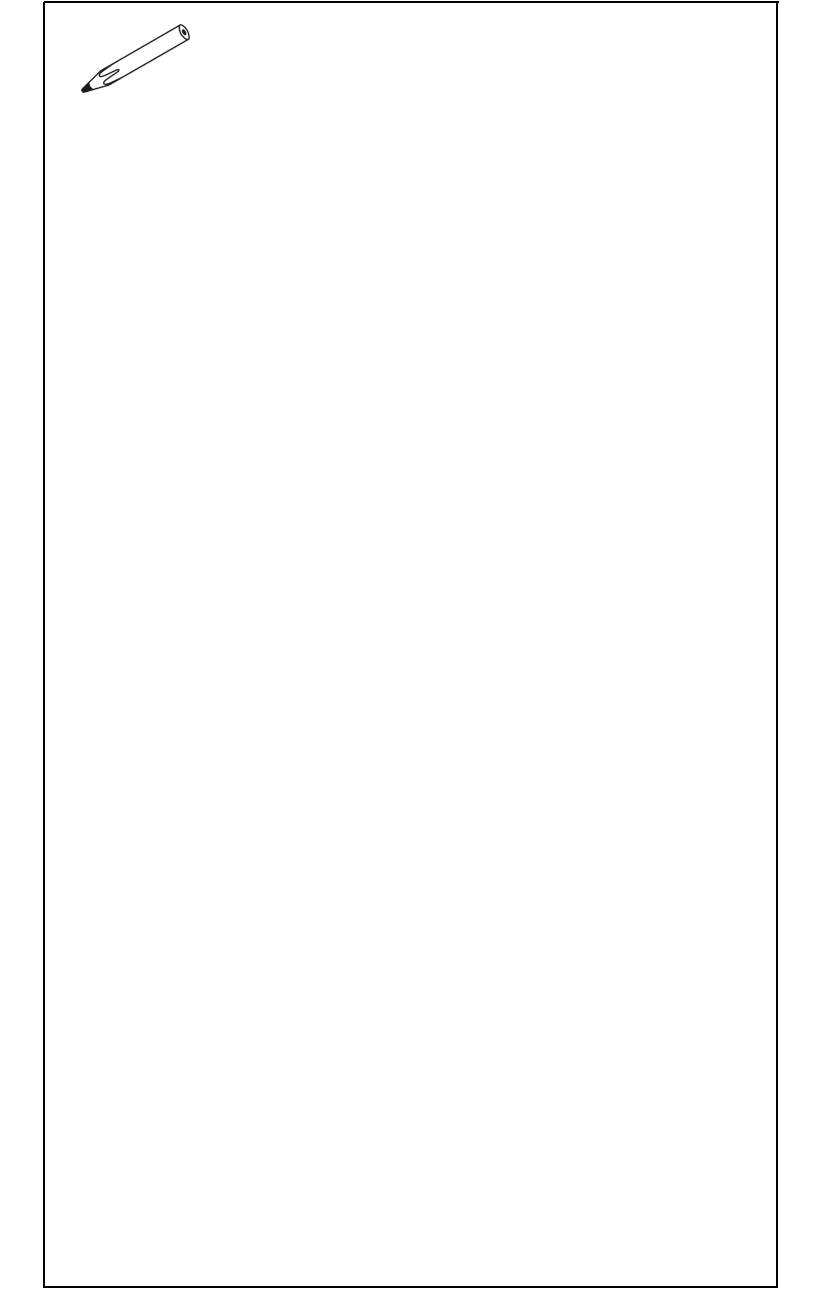

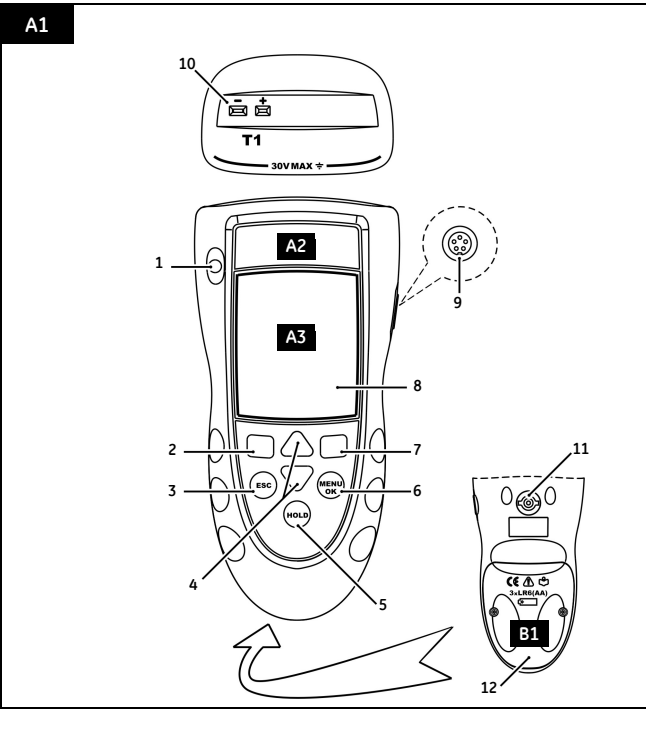

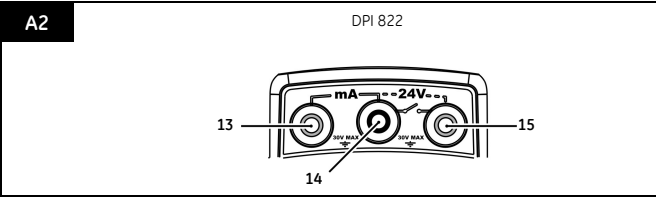

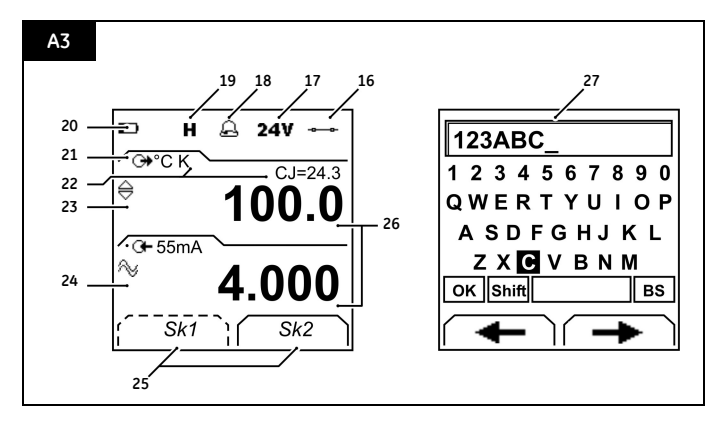

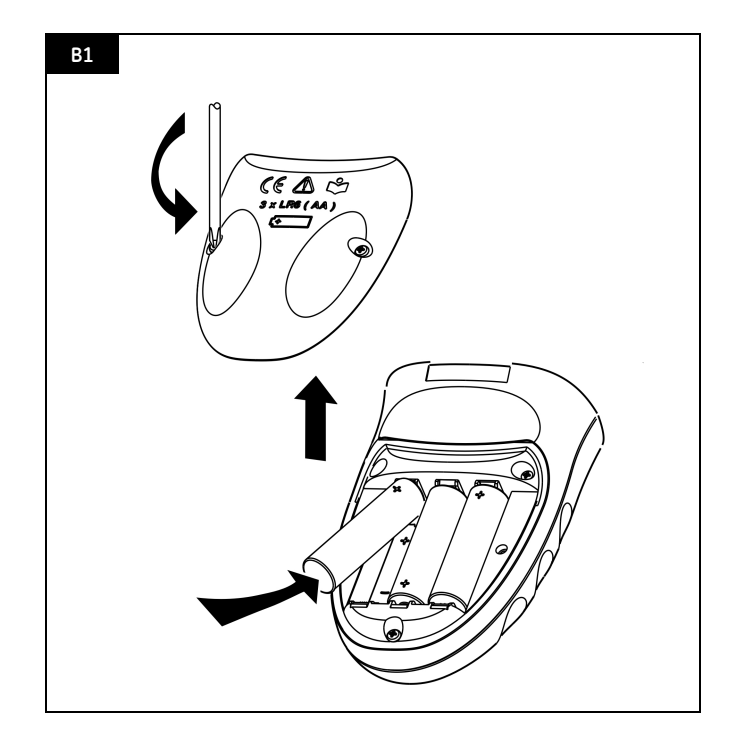

#### **Table of Contents**

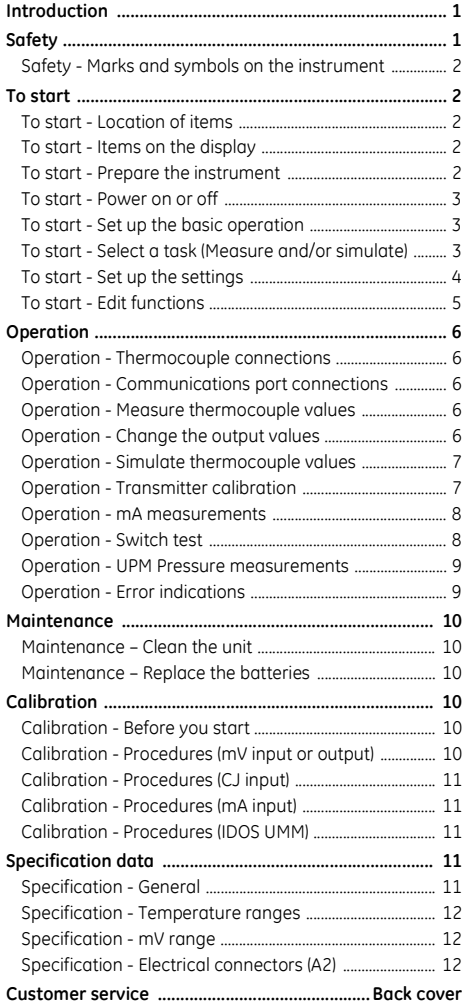

**© 2005 General Electric Company. All rights reserved.**

#### **Trademarks**

All product names are trademarks of their respective companies.

#### <span id="page-2-0"></span>**Introduction**

The DPI 821 Thermocouple Calibrator and DPI 822 Thermocouple Loop Calibrator are part of the Druck DPI 800 series of hand held instruments.

The DPI 800 series uses Intelligent Digital Output Sensor (IDOS) technology to give instant plug and play functionality with a range of Universal Measurement Modules (UMM). Example: the Universal Pressure Module (UPM).

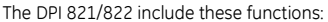

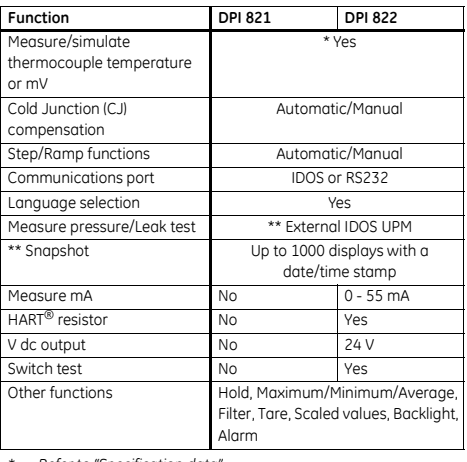

*\* Refer to [ìSpecification dataî.](#page-12-3)*

*\*\* Optional item*

#### <span id="page-2-1"></span>**Safety**

Before you use the instrument, make sure that you read and understand all the related data. This includes: all local safety procedures, the instructions for the UMM (if applicable), and this publication.

#### **WARNING**

- **ï It is dangerous to ignore the specified limits for the instrument or to use the instrument when it is not in its normal condition. Use the applicable protection and obey all safety precautions.**
- **ï Do not use the instrument in locations with explosive gas, vapor or dust. There is a risk of an explosion.**

*Continued*

# **[Safety](#page-2-1) (Continued)**

- **ï To prevent electrical shocks or damage to the instrument, do not connect more than 30V between the terminals, or between the terminals and the ground (earth).**
- **ï UPM only. To prevent a dangerous release of pressure, isolate and bleed the system before you disconnect a pressure connection.**

Before you start an operation or procedure in this publication, make sure that you have the necessary skills (if necessary, with qualifications from an approved training establishment). Follow good engineering practice at all times.

#### <span id="page-3-0"></span>*Safety - Marks and symbols on the instrument*

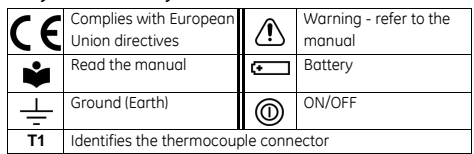

#### <span id="page-3-1"></span>**To start**

#### <span id="page-3-2"></span>*To start - Location of items* Ö **A1 A2**

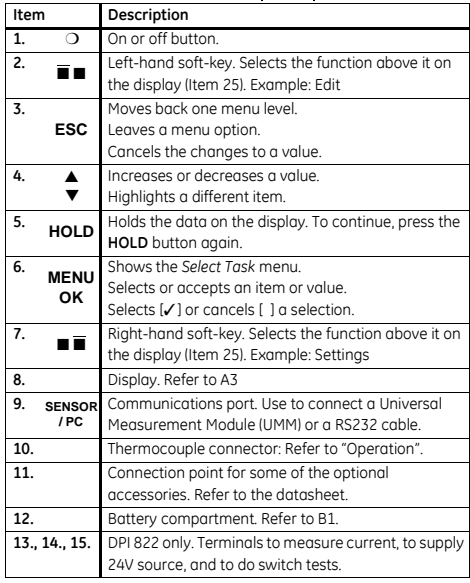

#### <span id="page-3-3"></span>*To start - Items on the display*  **A3**

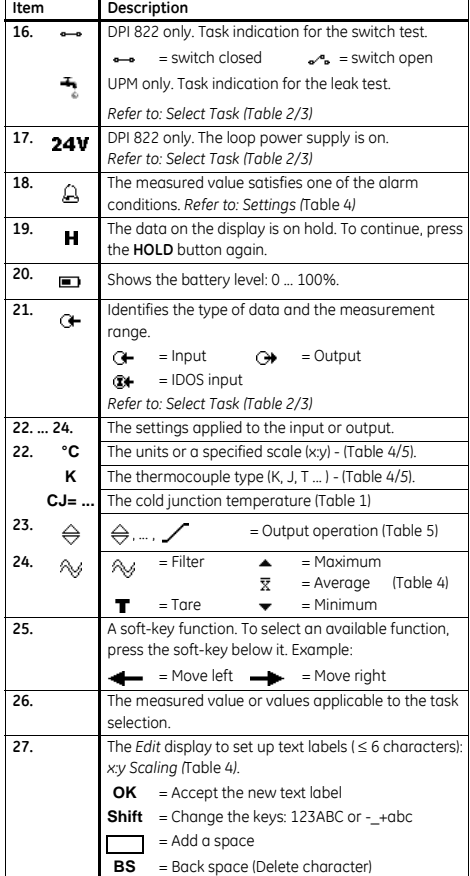

#### <span id="page-3-4"></span>*To start - Prepare the instrument*

Before you use the instrument for the first time:

- Make sure that there is no damage to the instrument, and that there are no missing items.
- Remove the plastic film that protects the display. Use the tag ( $\blacksquare$ ) in the top right-hand corner.
- Install the batteries (refer to B1). Then re-attach the cover.

#### <span id="page-4-0"></span>*To start - Power on or off*

To turn the instrument on or off, press  $O(A1 - item [1])$ . The instrument does a self test and then shows the applicable data.

When the power is off, the last set of configuration options stays in memory. Refer to "Maintenance".

### <span id="page-4-1"></span>*To start - Set up the basic operation*

Use the *Set Up* menu to set up the basic operation of the instrument.

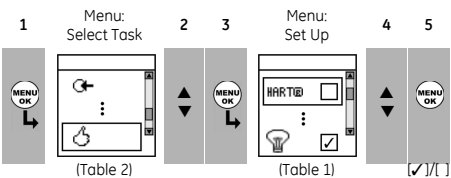

If there is additional data for a menu option, select *Settings* (■ ■) to see the values that are set up. If necessary, adjust the values.

<span id="page-4-4"></span>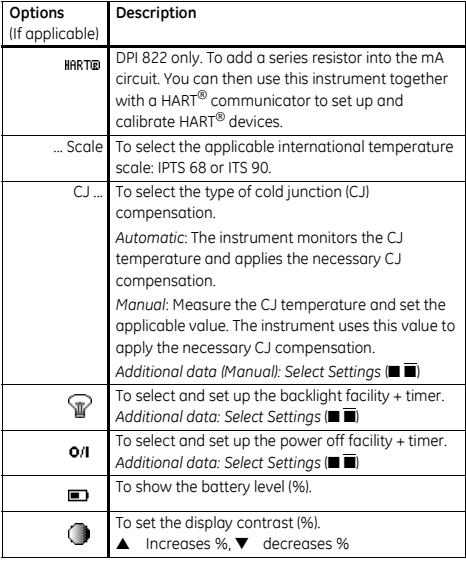

*Table 1:* (*Part of table) Menu options - Set Up*

#### *[Table 1: \(Part of table\) Menu options - Set Up](#page-4-4)*

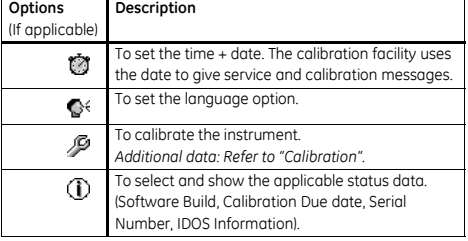

#### <span id="page-4-2"></span>*To start - Select a task (Measure and/or simulate)*

When the instrument is set up [\(Table 1](#page-4-4)), use the *Select Task* menu to select the applicable task.

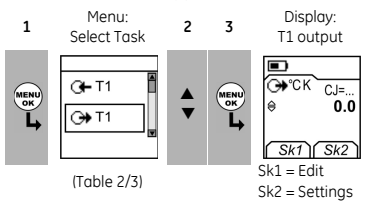

In [Table 2](#page-4-3)[/3](#page-5-1), IDOS is a Universal Measurement Module (UMM). If you attach a UMM to the communications port (A1 - item [9]), the *Select Task* menu shows the applicable IDOS options.

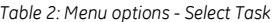

<span id="page-4-3"></span>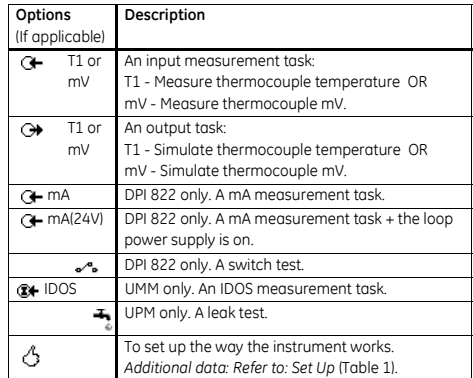

[Table 3](#page-5-1) shows all the one and two function operations that are available. If you attach a UMM, you can only use the options that include IDOS.

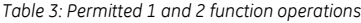

<span id="page-5-1"></span><span id="page-5-0"></span>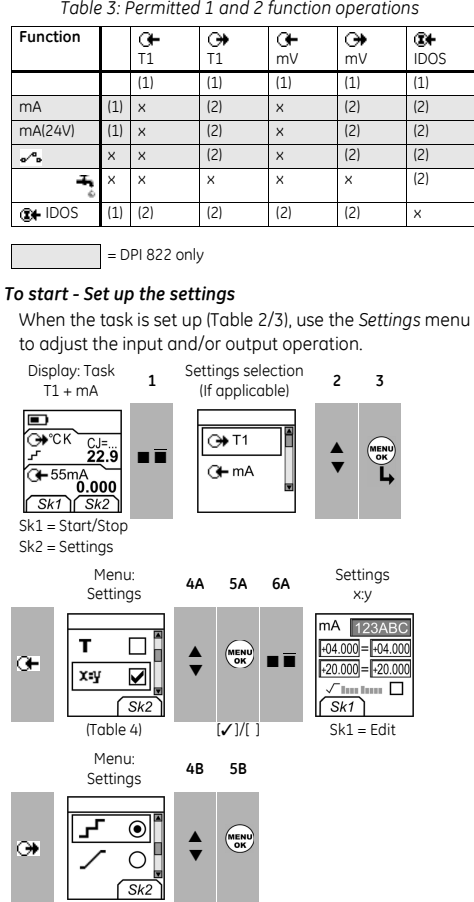

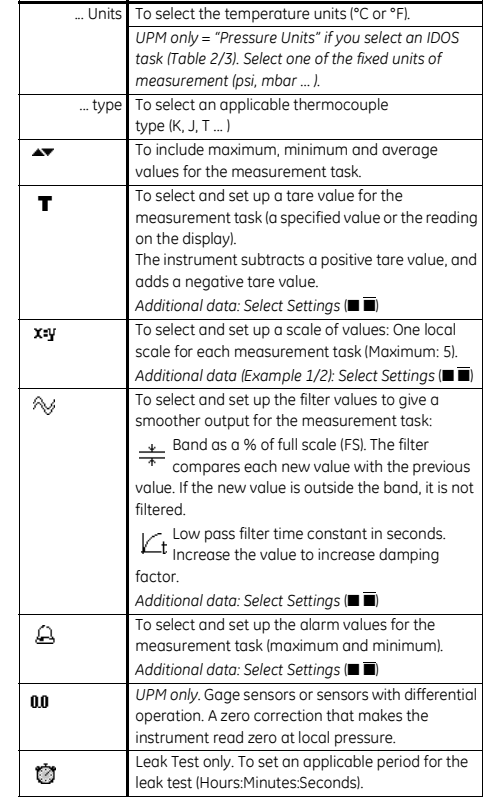

*Table 4: Menu options - Settings (Input)*

**Description**

<span id="page-5-2"></span>**Options** (If applicable)

If there is additional data for a menu option, select *Settings* (■ ■) to see the values that are set up. If necessary, adjust the values. Refer to "Edit functions".

 $(Table 5)$  $(Table 5)$  $(Table 5)$   $[①]/[ ]$ 

#### <span id="page-6-0"></span>*To start - Edit functions*

Example 1) Set up a label for *x:y Scaling* = %.

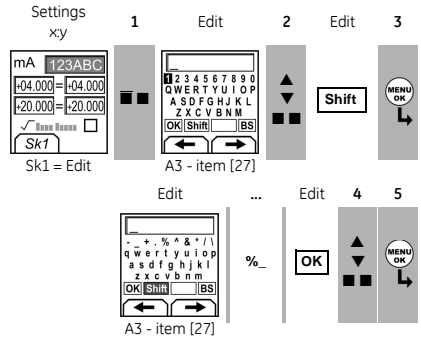

Example 2) Set up values for *x:y Scaling* = 0 to 100%.

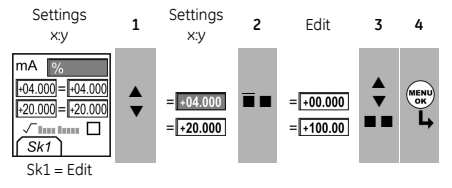

*= Flow scaling* (mA, pressure only)

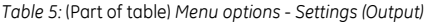

<span id="page-6-1"></span>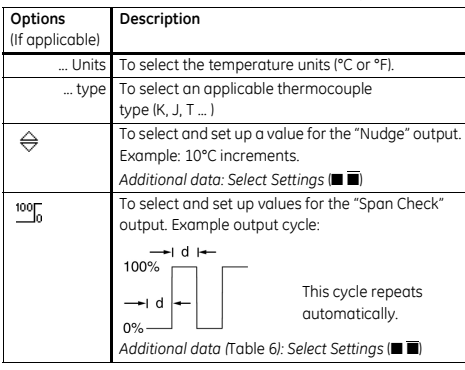

#### *[Table 5: \(Part of table\) Menu options - Settings \(Output\)](#page-6-1)*

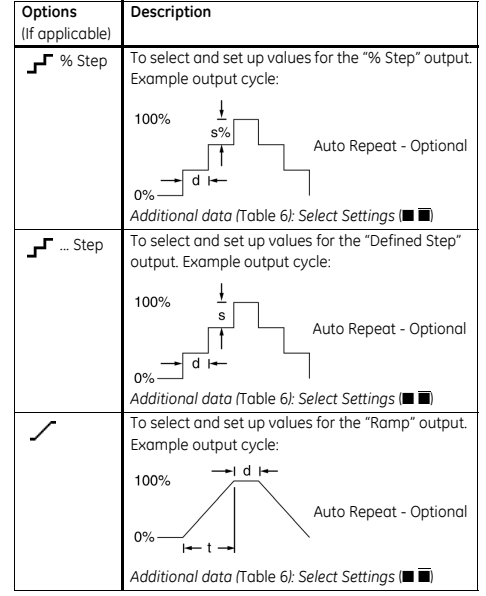

*Table 6: Additional data for Settings (Output):*

<span id="page-6-2"></span>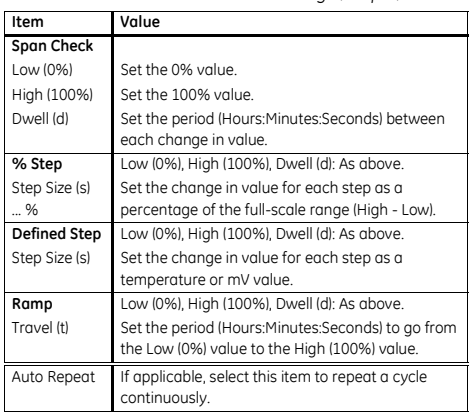

### <span id="page-7-0"></span>**Operation**

This section gives examples of how to connect and use the instrument. Before you start:

• Read and understand the "Safety" section.

# • Do not use a damaged instrument.

# <span id="page-7-1"></span>*Operation - Thermocouple connections*

Attach the thermocouple wires to the applicable thermocouple mini-connector ([Figure 1\)](#page-7-5). The wider blade is the negative.

Then attach the connector to the instrument.

# <span id="page-7-2"></span>*Operation - Communications port connections*

Use the communications port (A1 - item [9]) to attach an IDOS Universal Measurement Module (UMM).

When you attach the cable from a UMM ([Figure 7/](#page-10-2)[8\)](#page-10-3), the instrument automatically changes the menus to give you all the applicable options [\(Table 2](#page-4-3)[/3](#page-5-1)).

#### <span id="page-7-3"></span>*Operation - Measure thermocouple values*

To measure the temperature or mV values of a thermocouple:

- 1. Connect the instrument [\(Figure 1](#page-7-5)) and, if necessary, adjust the *Set Up* [\(Table 1\)](#page-4-4).
- 2. Select a *T1* or *mV* input task from *Select Task* ([Table 2](#page-4-3)/[3\)](#page-5-1) and, if necessary, adjust the *Settings* [\(Table 4\)](#page-5-2).

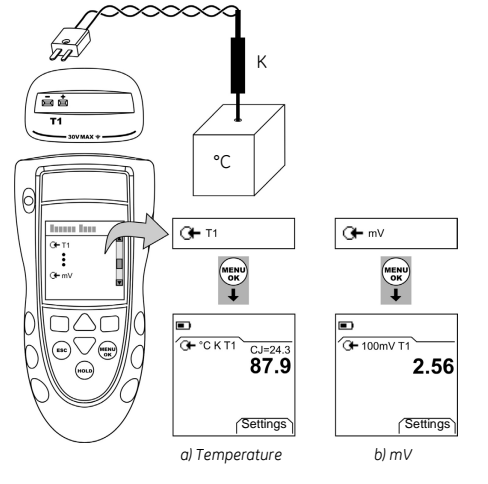

<span id="page-7-5"></span>*Figure 1: Example configuration - To measure the temperature or mV values of a thermocouple*

# <span id="page-7-4"></span>*Operation - Change the output values*

When the output operation is set up [\(Table 5\)](#page-6-1), use one of these procedures to change the output values:

*Table 7: Procedures to change the output* 

<span id="page-7-6"></span>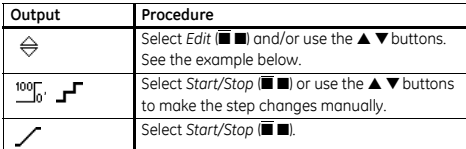

Example procedure ("Nudge" output):

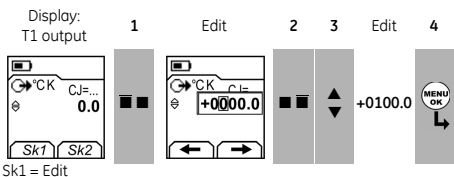

Sk2 = Settings

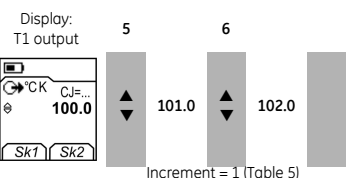

#### <span id="page-8-0"></span>*Operation - Simulate thermocouple values*

To simulate the temperature or mV values of a thermocouple:

- 1. Connect the instrument ([Figure 2\)](#page-8-2) and, if necessary, adjust the *Set Up* ([Table 1](#page-4-4)).
- 2. Select the *T1* or *mV* output task from *Select Task* [\(Table 2/](#page-4-3)[3\)](#page-5-1) and, if necessary, adjust the *Settings* [\(Table 5\)](#page-6-1).
- 3. Supply the output values to the system ([Table 7](#page-7-6)).

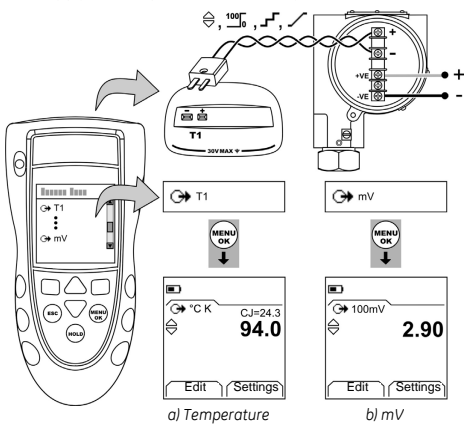

<span id="page-8-2"></span>*Figure 2: Example configuration - To simulate the temperature or mV values of a thermocouple*

#### <span id="page-8-1"></span>*Operation - Transmitter calibration*

DPI 822 only. To calibrate a transmitter:

- 1. Connect the instrument ([Figure 3/](#page-8-3)[4](#page-8-4)) and, if necessary, adjust the *Set Up* ([Table 1](#page-4-4)).
- 2. Select the applicable calibration task from *Select Task* [\(Table 2/](#page-4-3)[3\)](#page-5-1) and, if necessary, adjust the *Settings* [\(Table 4/](#page-5-2)[5\)](#page-6-1).
- 3. Supply the output values to the system ([Table 7](#page-7-6)).

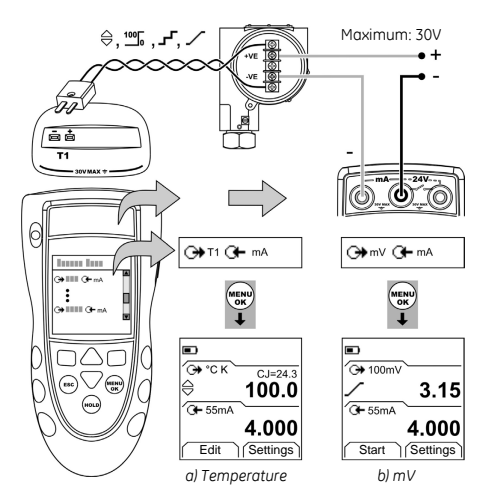

<span id="page-8-3"></span>*Figure 3: Example configuration - Transmitter calibration with external loop power*

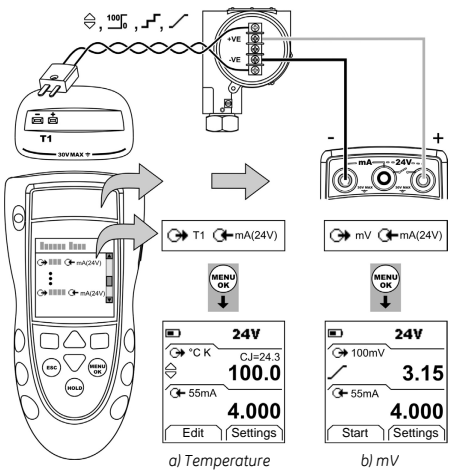

<span id="page-8-4"></span>*Figure 4: Example configuration - Transmitter calibration with internal loop power*

#### <span id="page-9-0"></span>*Operation - mA measurements*

DPI 822 only. To measure a current:

- 1. Connect the instrument [\(Figure 5](#page-9-2)) and, if necessary, adjust the *Set Up* [\(Table 1\)](#page-4-4).
- 2. Select the applicable mA input task from *Select Task* ([Table 2](#page-4-3)[/3](#page-5-1)) and, if necessary, adjust the *Settings* ([Table 4\)](#page-5-2).

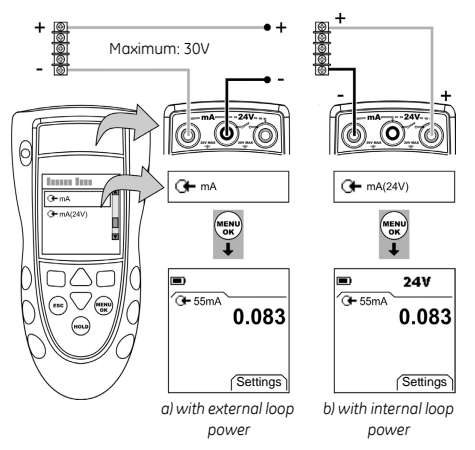

*Figure 5: Example configuration - mA measurement*

#### <span id="page-9-2"></span><span id="page-9-1"></span>*Operation - Switch test*

DPI 822 only. To do tests on a thermocouple switch:

- 1. Connect the instrument [\(Figure 6](#page-9-3)) and, if necessary, adjust the *Set Up* [\(Table 1\)](#page-4-4).
- 2. Select the applicable switch test from *Select Task* ([Table 2](#page-4-3)[/3](#page-5-1)) and, if necessary, adjust the *Settings* ([Table 5\)](#page-6-1). The display shows the switch condition (open or closed) in the top right-hand corner.
- 3. Supply the output values to the system [\(Table 7\)](#page-7-6).
- Example "Nudge" output.
	- a. Use *Edit* (■ ■) to set a value less than the switch value.
	- b. Use the  $\blacktriangle \blacktriangledown$  buttons to change the value in small increments.
- Example "Ramp" output.
	- a. Set "High" and "Low" values that are applicable to the switch value ([Table 6](#page-6-2)). Then, to get an accurate switch value, set a long "Travel" period.
	- b. Use *Start/Stop* (■■) to start and stop the "Ramp" cycle.
- 4. If necessary, supply the output values in the opposite direction until the switch changes condition again. The display shows the applicable values to open and close the switch.
- 5. To do the test again, press **ESC** to reset the values.

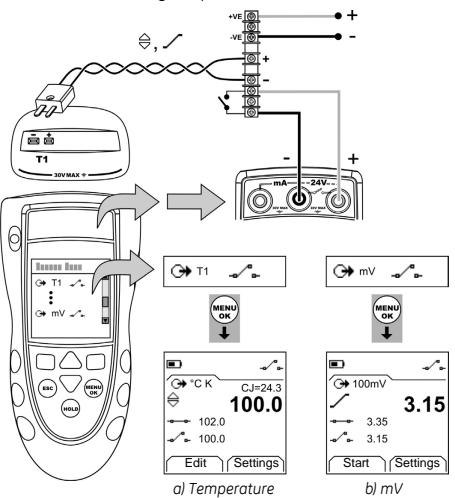

<span id="page-9-3"></span>*Figure 6: Example configuration - Switch test*

#### <span id="page-10-0"></span>*Operation - UPM Pressure measurements*

Read all the instructions supplied with the UPM and then use the specified procedures to connect it ([Figure 7](#page-10-2)[/8](#page-10-3)).

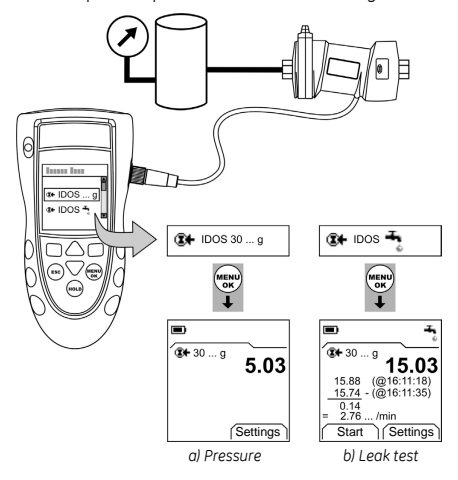

<span id="page-10-2"></span>*Figure 7: Example configuration - Pressure measurement with a UPM*

When the connections are complete, make the necessary IDOS selections ([Table 2](#page-4-3)/[3](#page-5-1)).

If you re-attach a UPM, the instrument uses the same measurement units that you used before. The instrument keeps a record for the last 10 modules.

#### *UPM - Measure the pressure*

To measure the pressure ([Figure 7\)](#page-10-2):

- 1. Select the applicable pressure task from *Select Task* [\(Table 2/](#page-4-3)[3\)](#page-5-1) and, if necessary, adjust the *Set Up* [\(Table 1\)](#page-4-4), and the *Settings* [\(Table 4](#page-5-2)[/5](#page-6-1)).
- 2. If necessary, do a zero correction ([Table 4](#page-5-2)).

To measure pressure with another operation ([Figure 8\)](#page-10-3), use the same procedure.

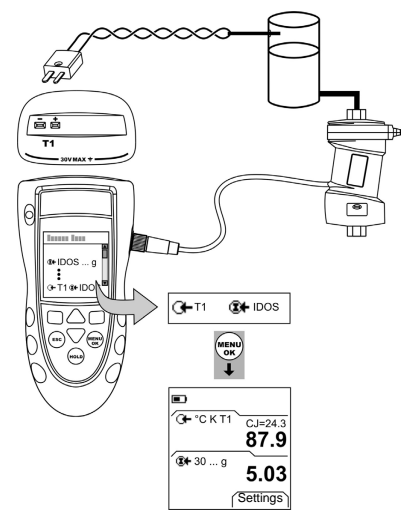

#### <span id="page-10-3"></span>*Figure 8: Example configuration - To measure pressure and temperature*

#### *UPM - Leak test*

To do a leak test on a pressure system ([Figure 7\)](#page-10-2):

- 1. Select an applicable leak test from *Select Task* [\(Table 2](#page-4-3)[/3\)](#page-5-1) and, if necessary, adjust the *Set Up* ([Table 1](#page-4-4)), and the *Settings* ([Table 4](#page-5-2)).
- 2. Set the period for the leak test ([Table 4](#page-5-2)).
- 3. If necessary, do a zero correction ([Table 4](#page-5-2)).
- 4. To start the leak test, select Start (■ ■). When the test is finished, the instrument calculates the leak rate in the applicable units/minute.

#### <span id="page-10-1"></span>*Operation - Error indications*

If the display shows <<<< or >>>> :

- Make sure that the range is correct.
- Make sure that all the related equipment and connections are serviceable.

#### <span id="page-11-0"></span>**Maintenance**

This section gives procedures to maintain the unit in a good condition. Return the instrument to the supplier for all repairs.

#### <span id="page-11-1"></span>*Maintenance - Clean the unit*

Clean the case with a moist, lint-free cloth and a weak detergent. Do not use solvents or abrasive materials.

#### <span id="page-11-2"></span>**Maintenance - Replace the batteries B**

To replace the batteries, refer to B1. Then re-attach the cover.

Make sure that the time and date are correct. The calibration facility uses the date to give service and calibration messages.

All the other configuration options stay in memory.

#### <span id="page-11-3"></span>**Calibration**

*Note: GE can provide a calibration service that is traceable to international standards.*

We recommend that you return the instrument to the manufacturer or an approved service agent for calibration.

If you use an alternative calibration facility, make sure that it uses these standards.

#### <span id="page-11-4"></span>*Calibration - Before you start*

To do an accurate calibration, you must have:

- the calibration equipment specified in [Table 8](#page-11-6).
- <span id="page-11-6"></span>• a stable temperature environment:  $70 \pm 2^{\circ}F (21 \pm 1^{\circ}C)$

#### *Table 8: Calibration equipment*

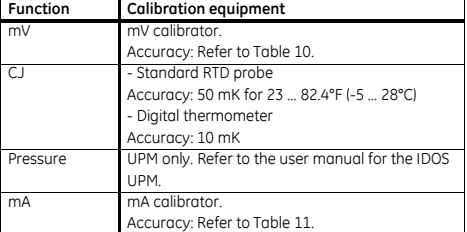

Before you start the calibration, make sure that the time and date on the instrument are correct ([Table 1](#page-4-4)).

#### *Selection sequence:*

➤ *Select Task* ([Table 2](#page-4-3)) ➤ *Set Up* ([Table 1](#page-4-4)) ➤ *Calibration* ➤.

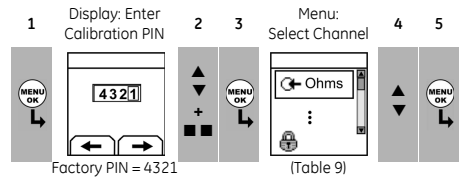

#### *Table 9: Calibration options*

<span id="page-11-7"></span>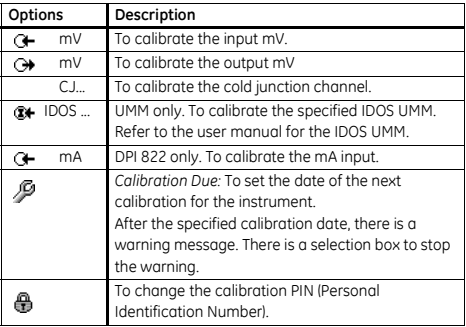

When you select a channel, the display shows the applicable instructions to complete the calibration. When the calibration is complete, select *Calibration Due*  and set the new calibration date for the instrument.

#### <span id="page-11-5"></span>*Calibration - Procedures (mV input or output)*

- 1. Connect the instrument to the calibration equipment:
- $\bullet$  mV input = [Figure 1](#page-7-5)
- $\bullet$  mV output = [Figure 2](#page-8-2)
- 2. Let the equipment get to a stable temperature (minimum: 5 minutes since the last power on).
- 3. Use the calibration menu [\(Table 9\)](#page-11-7) to do the calibration:
- $\bullet$  mV input = three-point calibration (-FS, Zero and +FS).
- $\bullet$  mV output = two-point calibration (Zero and +FS). The display shows the applicable instructions to complete the calibration.
- 4. To make sure that the calibration is correct, select the applicable mV input or output task ([Table 2](#page-4-3)) and apply the necessary values:
- $\bullet$  mV input: -10, -5, 0 (short circuit) Then mV: 5, 10, 20, 50, 100
- mV output: -10, -5, 0, 5, 10, 20, 50, 100
- 5. Make sure that the error is in the specified limits [\(Table 10](#page-12-6)).

#### *Table 10: mV input or output error limits*

<span id="page-12-6"></span>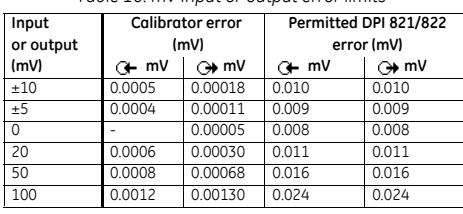

#### <span id="page-12-0"></span>*Calibration - Procedures (CJ input)*

- 1. Connect the instrument to the calibration equipment [\(Figure 1](#page-7-5)).
- 2. Let the equipment get to a stable temperature (minimum: 5 minutes since the last power on).
- 3. Use the calibration menu [\(Table 9\)](#page-11-7) to do a one-point calibration (+FS). The display shows the applicable instructions to complete the calibration.
- 4. To make sure that the calibration is correct, select the applicable T1 input task ([Table 2](#page-4-3)).
- 5. Make sure that the DPI 821/822 gives a probe temperature that agrees with the temperature on the digital thermometer  $\pm 0.2$ °F (0.1°C).

# <span id="page-12-1"></span>*Calibration - Procedures (mA input)*

- 1. DPI 822 only. Connect the instrument to the calibration equipment ([Figure 5\)](#page-9-2).
- 2. Let the equipment get to a stable temperature (minimum: 5 minutes since the last power on).
- 3. Use the calibration menu [\(Table 9\)](#page-11-7) to do a two-point calibration (-FS, Zero and +FS). The display shows the applicable instructions to complete the calibration.
- 4. To make sure that the calibration is correct, select the applicable mA input task ([Table 2](#page-4-3)) and apply these values:
- $\bullet$  mA: -55, -40, -24, -18, -12, -6, 0 (short circuit) Then mA: 0, 6, 12, 18, 24, 40, 55.
- 5. Make sure that the error is in the specified limits [\(Table 11](#page-12-5)).

#### *Table 11: mA input error limits*

<span id="page-12-5"></span>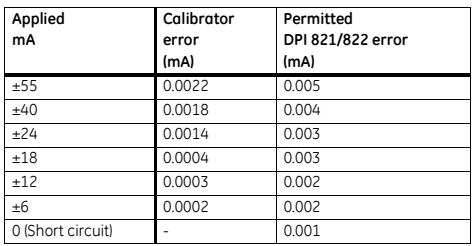

# <span id="page-12-2"></span>*Calibration - Procedures (IDOS UMM)*

Refer to the user manual for the IDOS UMM. When the calibration is complete, the instrument automatically sets a new calibration date in the UMM.

# <span id="page-12-3"></span>**Specification data**

All accuracy statements are for one year.

#### <span id="page-12-4"></span>*Specification - General*

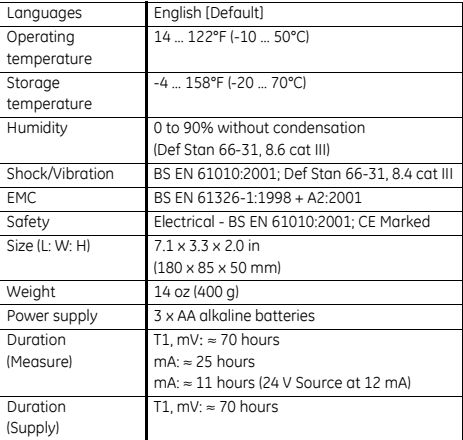

#### <span id="page-13-0"></span>*Specification - Temperature ranges*

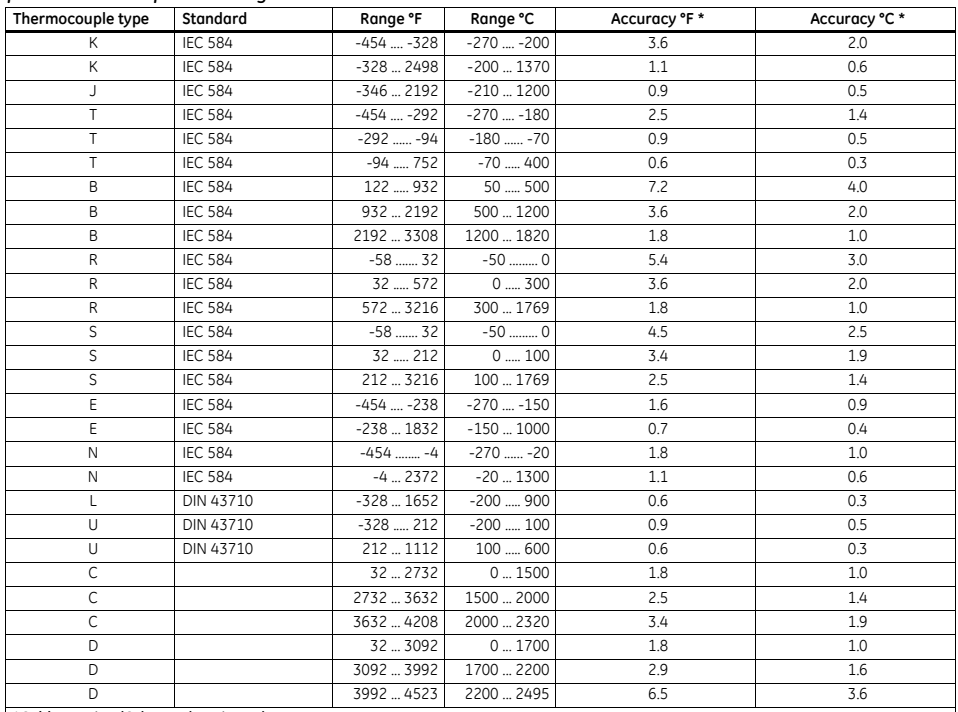

**\*Cold Junction (CJ) error (Maximum):**

Range 50° ... 86°F (10 ... 30°C) = 0.4°F (0.2°C)

Add 0.01° CJ error / ° ambient temperature change for ranges: <sup>14</sup> ... 50°F, 86 ... 122°F<br>(-10 ... 10°C, 30 ... 50°C)

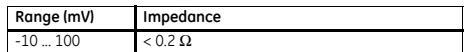

#### <span id="page-13-1"></span>*Specification - mV range Specification - Electrical connectors (A2)*

<span id="page-13-2"></span>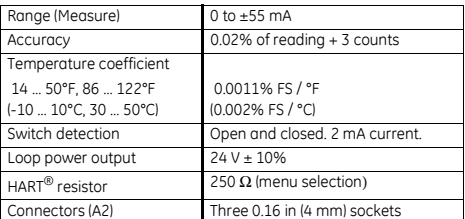

# **Customer Service**

Visit our web site: [www.gesensing.com](http://www.gesensing.com/contact/contactus.htm)